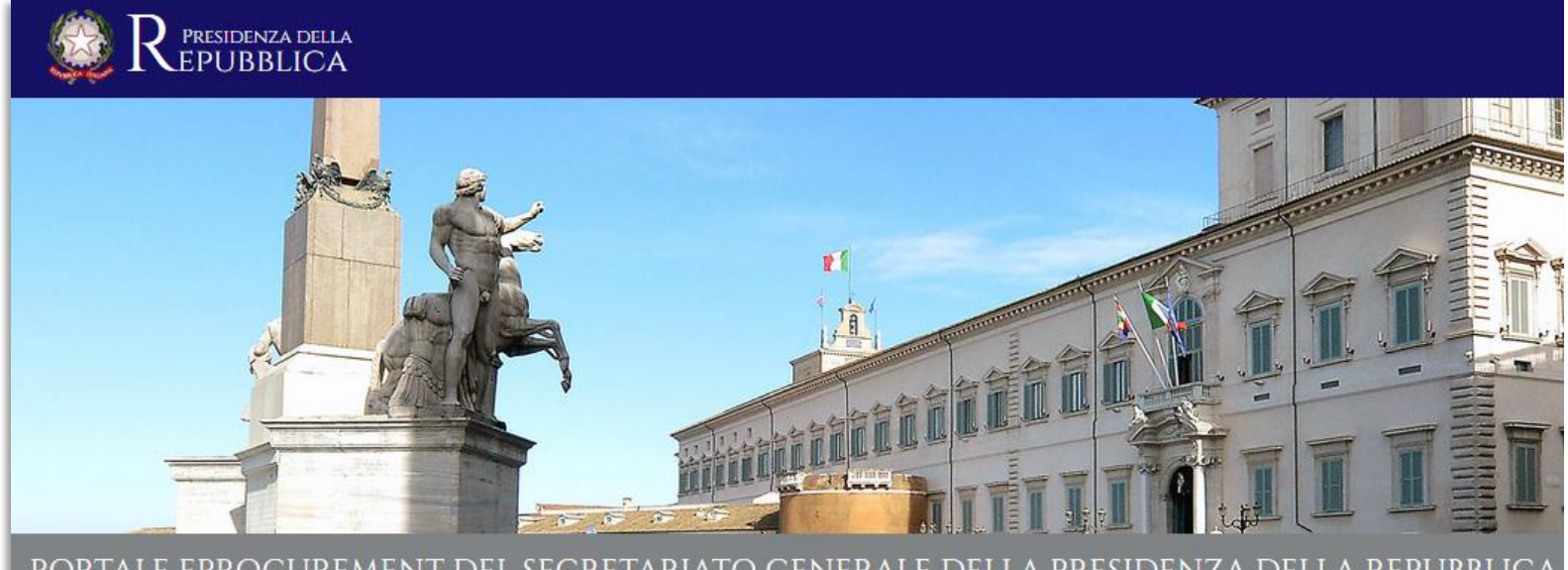

PORTALE EPROCUREMENT DEL SEGRETARIATO GENERALE DELLA PRESIDENZA DELLA REPUBBLICA

**Guida alla registrazione al Portale eProcurement del Segretariato Generale della Presidenza della Repubblica**

#### **Homepage del Portale**

#### Effettuare l'accesso alla pagina web del Portale eProcurement al seguente indirizzo: https://eprocurement.quirinale.it

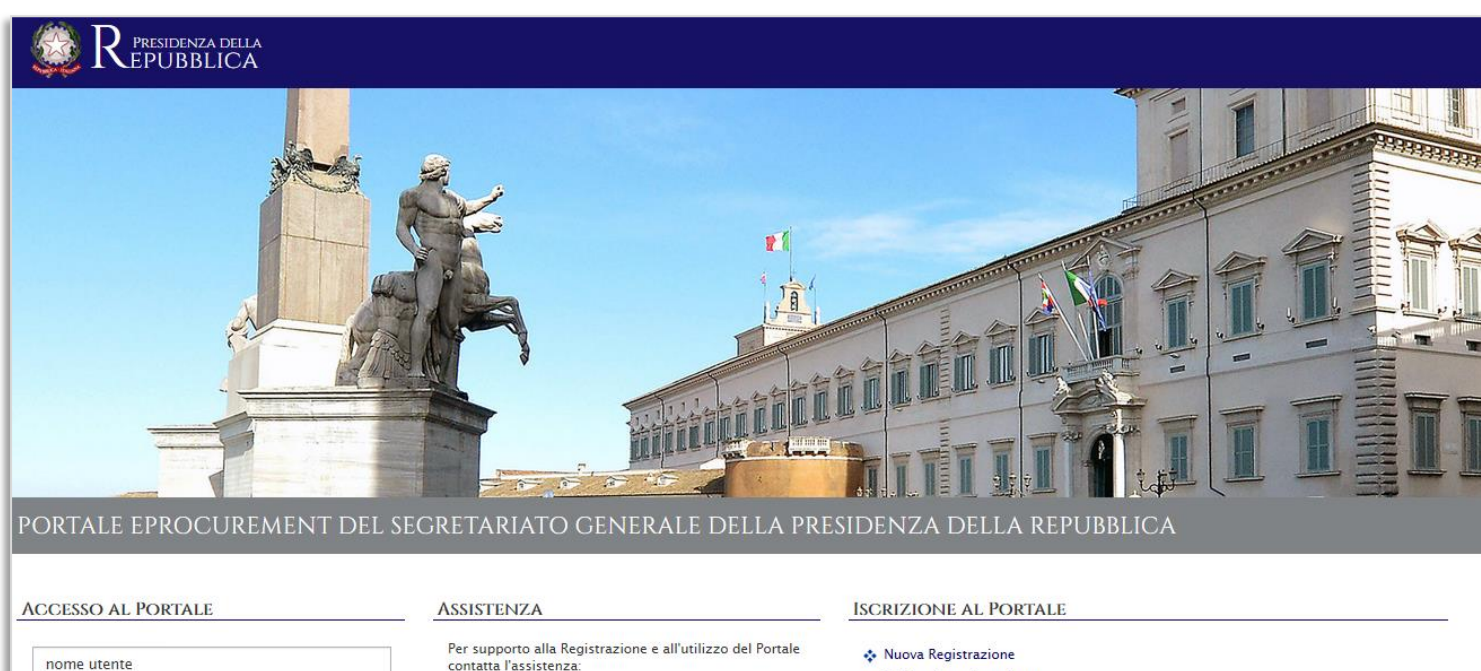

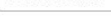

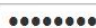

Password dimenticata

**REQUISITI MINIMI DI SISTEMA** 

**ACCEDI** 

contatta l'assistenza:

#### Tel 02 266002 616 Mail supportopdr@bravosolution.com

Il supporto è garantito dal Lunedì al Venerdì dalle ore 9.00 alle ore 18.00.

#### **BANDI E AVVISI PUBBLICI**

#### ↔ Opportunità

- Nuova Registrazione
- ↔ Guida alla registrazione
- Condizioni generali di abilitazione al Portale eProcurement
- Regolamento Elenco Operatori Economici

#### ISCRIZIONE ALL'ELENCO DEGLI OPERATORI ECONOMICI

- · Dichiarazione requisiti di ordine generale
- Dichiarazione requisiti tecnico professionali
- Dichiarazione requisiti economico-finanziari
- Dichiarazione Lavori alternativa alla SOA

#### **Avvio della Registrazione al Portale**

#### presidenza della<br>EPUBBLICA PORTALE EPROCUREMENT DEL SEGRETARIATO GENERALE DELLA PRESIDENZA DELLA REPUBBLICA Effettuare una nuova **ACCESSO AL PORTALE ASSISTENZA ISCRIZIONE AL PORTALE** registrazione accedendo al Per supporto alla Registrazione e all'utilizzo del Portale Nuova Registrazione presente link nome utente contatta l'assistenza: ∴ Guida alla registrazione Tel 02 266002 616 Condizioni generali di abilitazione al Portale eProcurement ........ Mail supportopdr@bravosolution.com Regolamento Elenco Operatori Economici Il supporto è garantito dal Lunedì al Venerdì dalle ore Password dimenticata 9.00 alle ore 18.00. **ACCEDI** Prendere visione delle ''Condizioni **REQUISITI MINIMI DI SISTEMA** ISCRIZIONE ALL'ELENCO DEGLI OPERATORI ECONOMICI generali di abilitazione al Portale eProcurement'' Dichiarazione requisiti di ordine generale Dichiarazione requisiti tecnico professionali Dichiarazione requisiti economico-finanziari Dichiarazione Lavori alternativa alla SOA

### **Compilazione dei dati di registrazione**

Completare la sezione "Dati di registrazione" con le informazioni richieste e cliccare sul tasto **Salva** nella parte in alto della schermata.

**NB:** i campi contrassegnati con \* sono campi obbligatori.

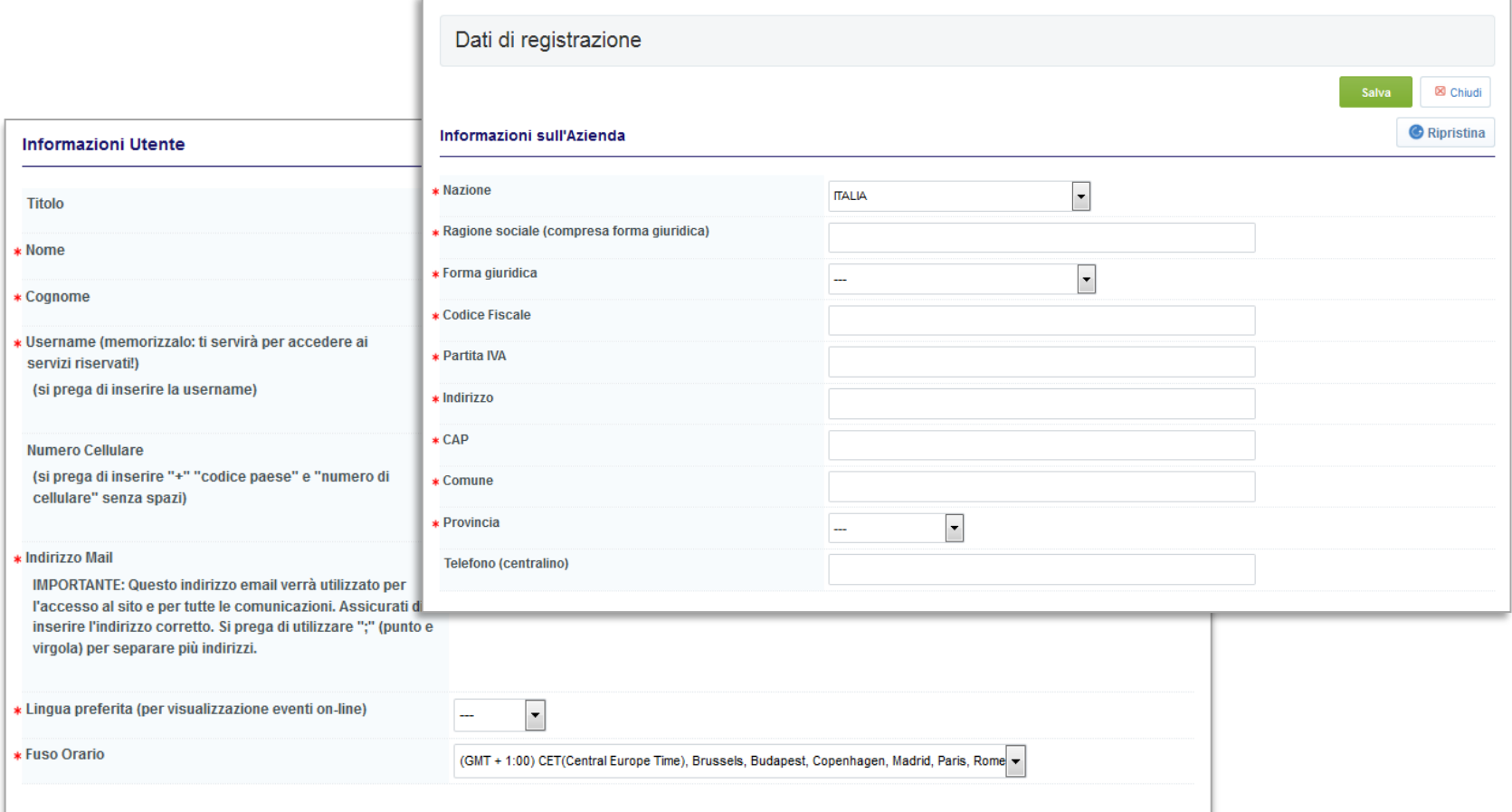

## **Selezione delle categorie merceologiche**

Selezionare le categorie di interesse per le quali si richiede la classificazione, altrimenti cliccare su **Annulla** per procedere in un secondo momento.

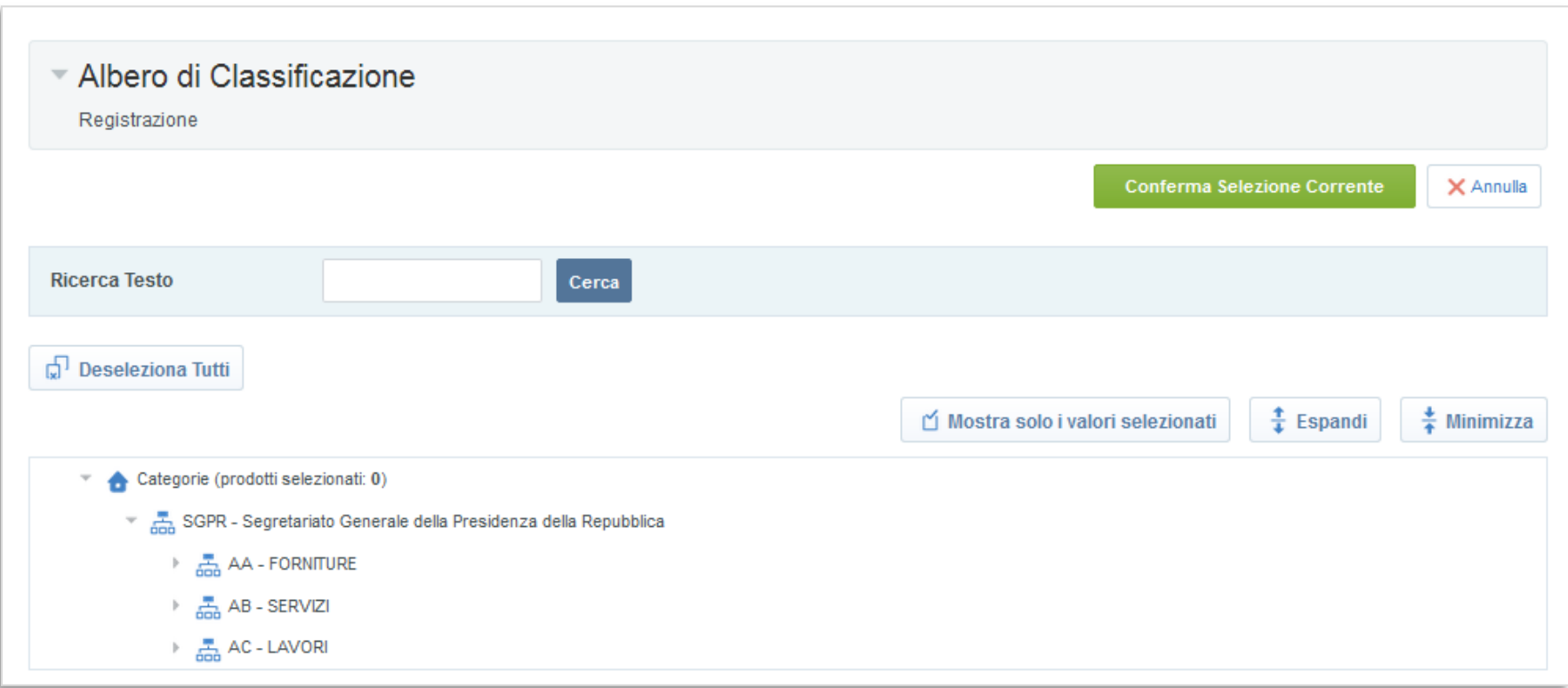

### **Selezione delle categorie merceologiche**

Cliccando su **Annulla** apparirà a video il seguente pop-up.

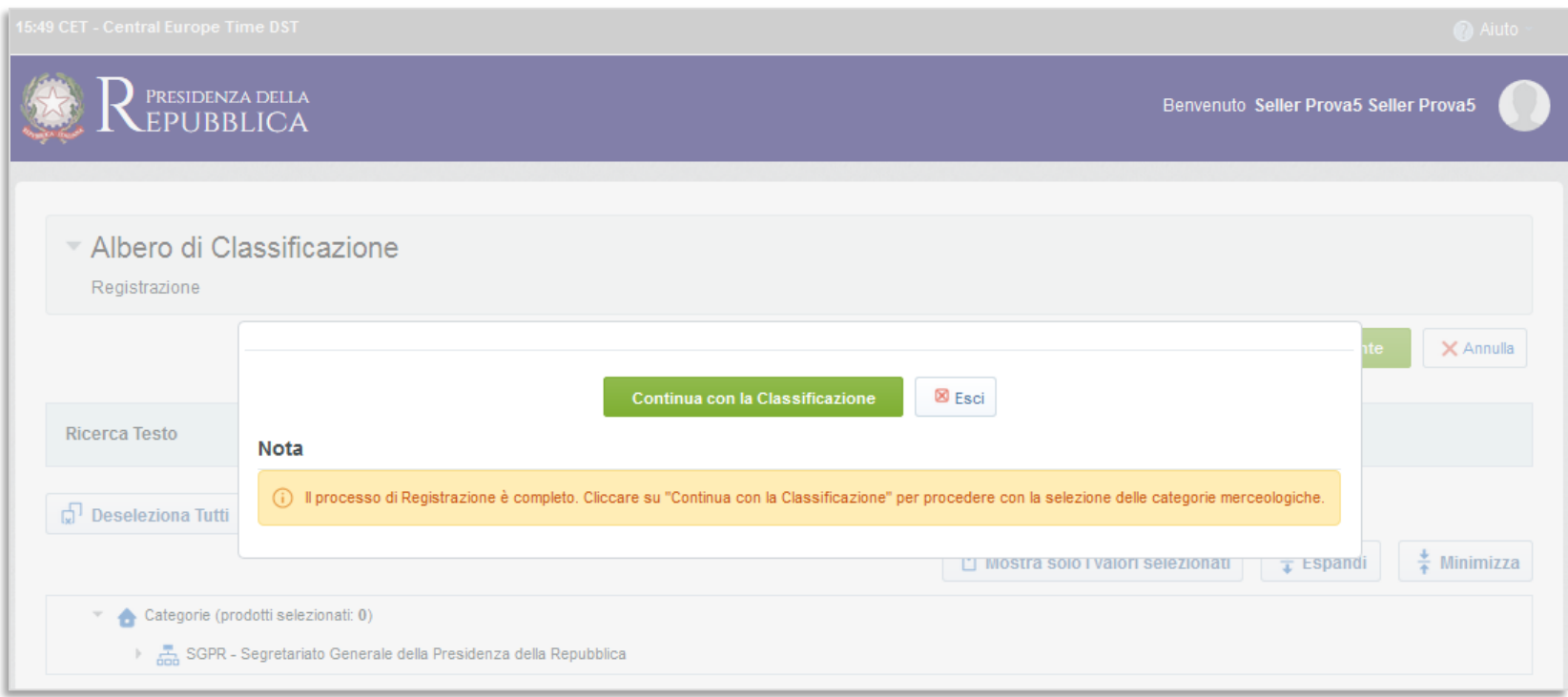

Cliccare su **Continua con la Classificazione** per tornare alla schermata precedente e dunque procedere con la classificazione, in alternativa, cliccare su **Esci** per ultimare il processo di registrazione.

#### **Completamento della Registrazione al Portale**

Il processo di registrazione è adesso completato.

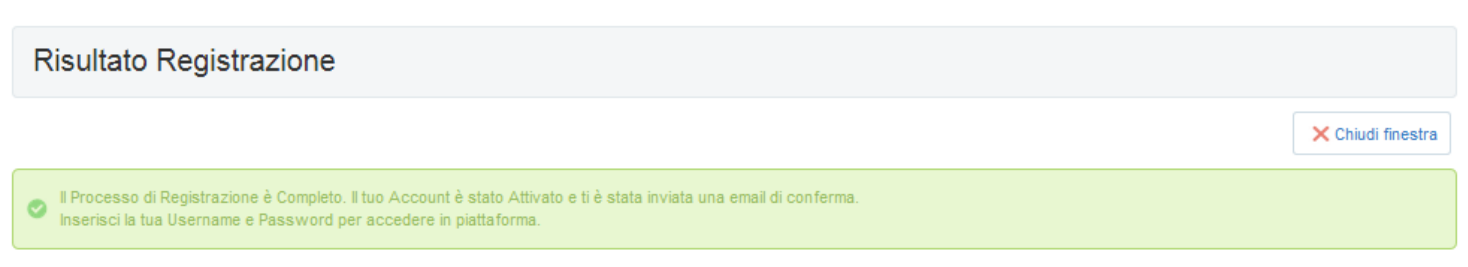

Il sistema invierà una mail, all'indirizzo di posta elettronica inserito in fase di registrazione, contenente username e password provvisoria (modificabile in fase di primo accesso).

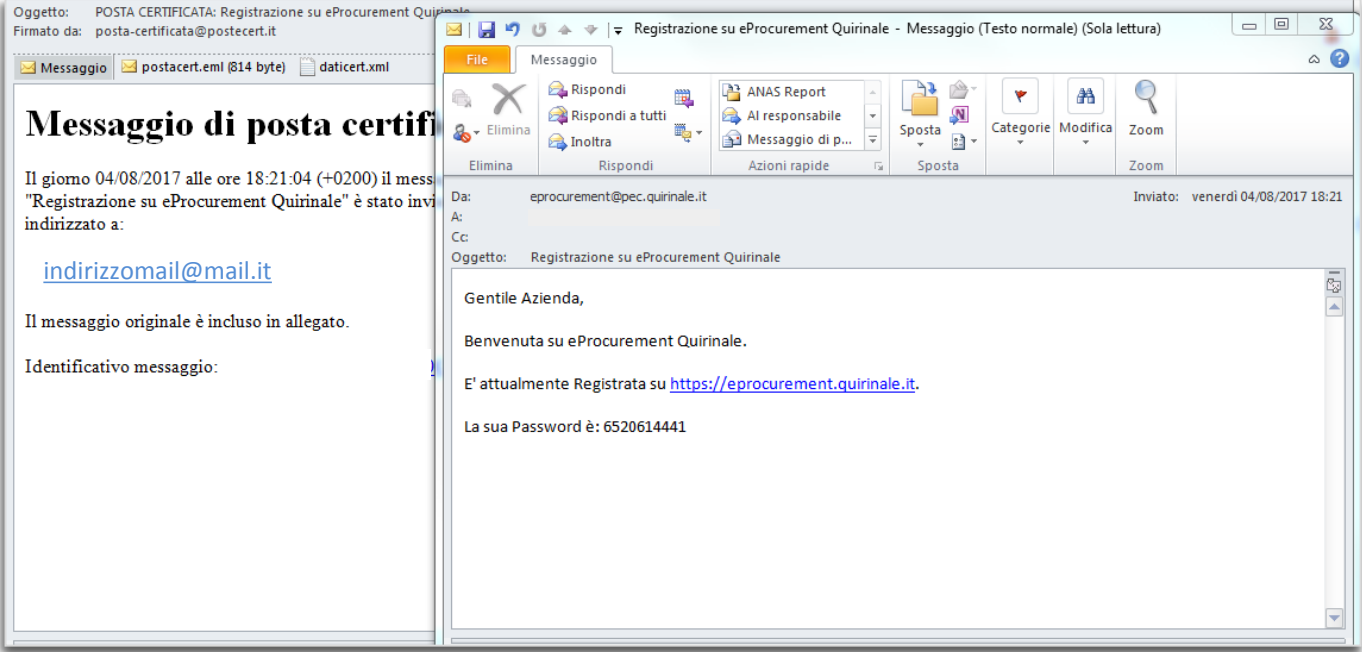

# **Primo accesso al Portale**

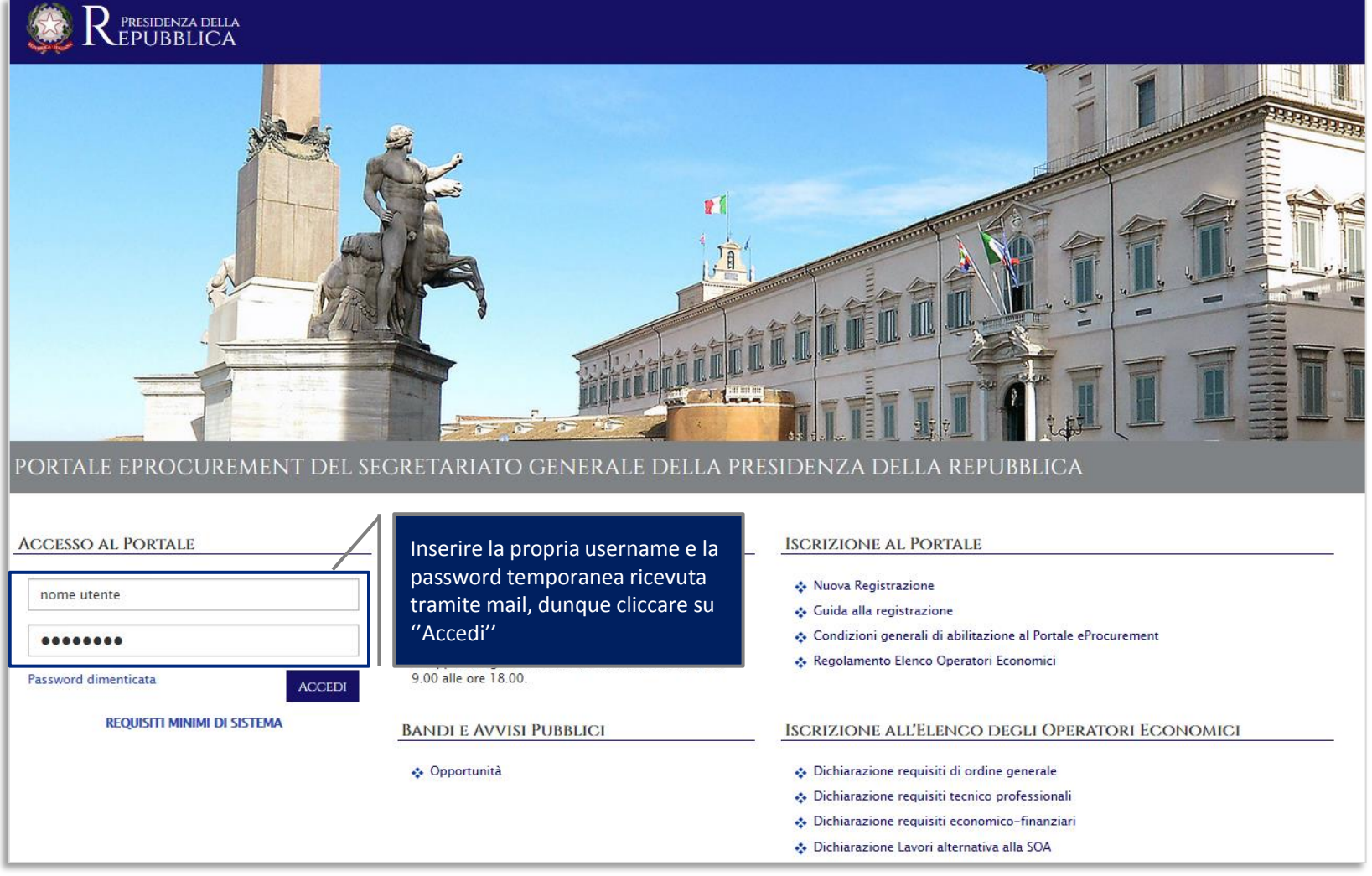

### **Inserimento di una nuova password personale**

Al primo accesso il sistema richiede, per ragioni di sicurezza, la modifica della password provvisoria.

L'utente deve:

- Indicare la nuova password
- Confermare la nuova password
- Cliccare su **Invia**

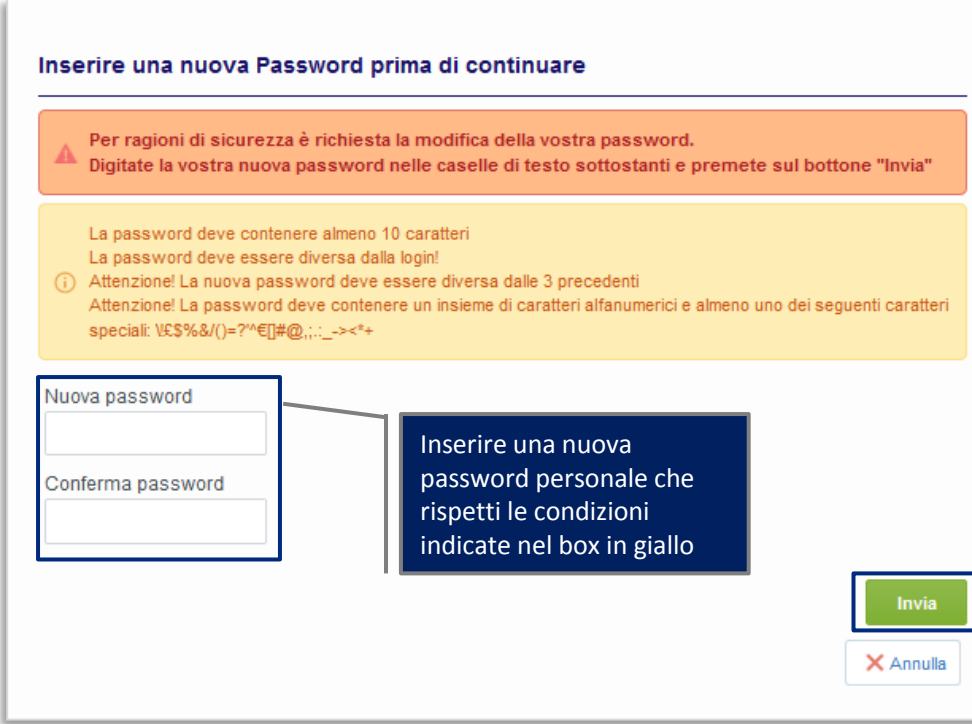

#### **Aggiornamento Classificazione**

Se si vuol procedere con la Classificazione all'Albo fornitori cliccare su **Aggiorna Classificazione**, in alternativa, cliccare su **No, lo farò più tardi** per accedere alla schermata di benvenuto del Portale.

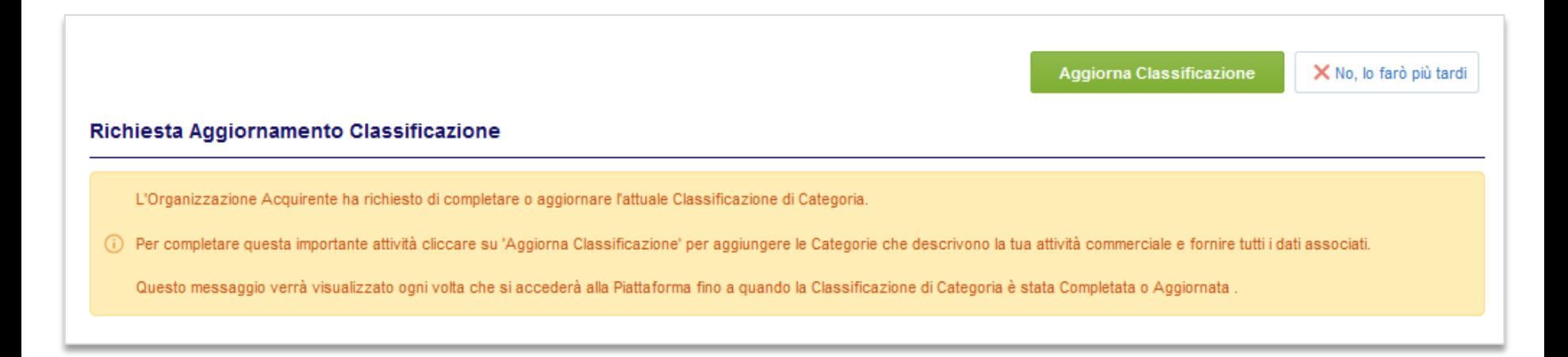

### **Schermata di Benvenuto**

Effettuato l'accesso al Portale, l'operatore avrà dunque accesso alle funzionalità del Portale eProcurement:

Sezione **Sourcing** – Per partecipare alle gare telematiche Sezione **Mia Azienda** – Per la classificazione all'Albo fornitori (Mie Categorie)

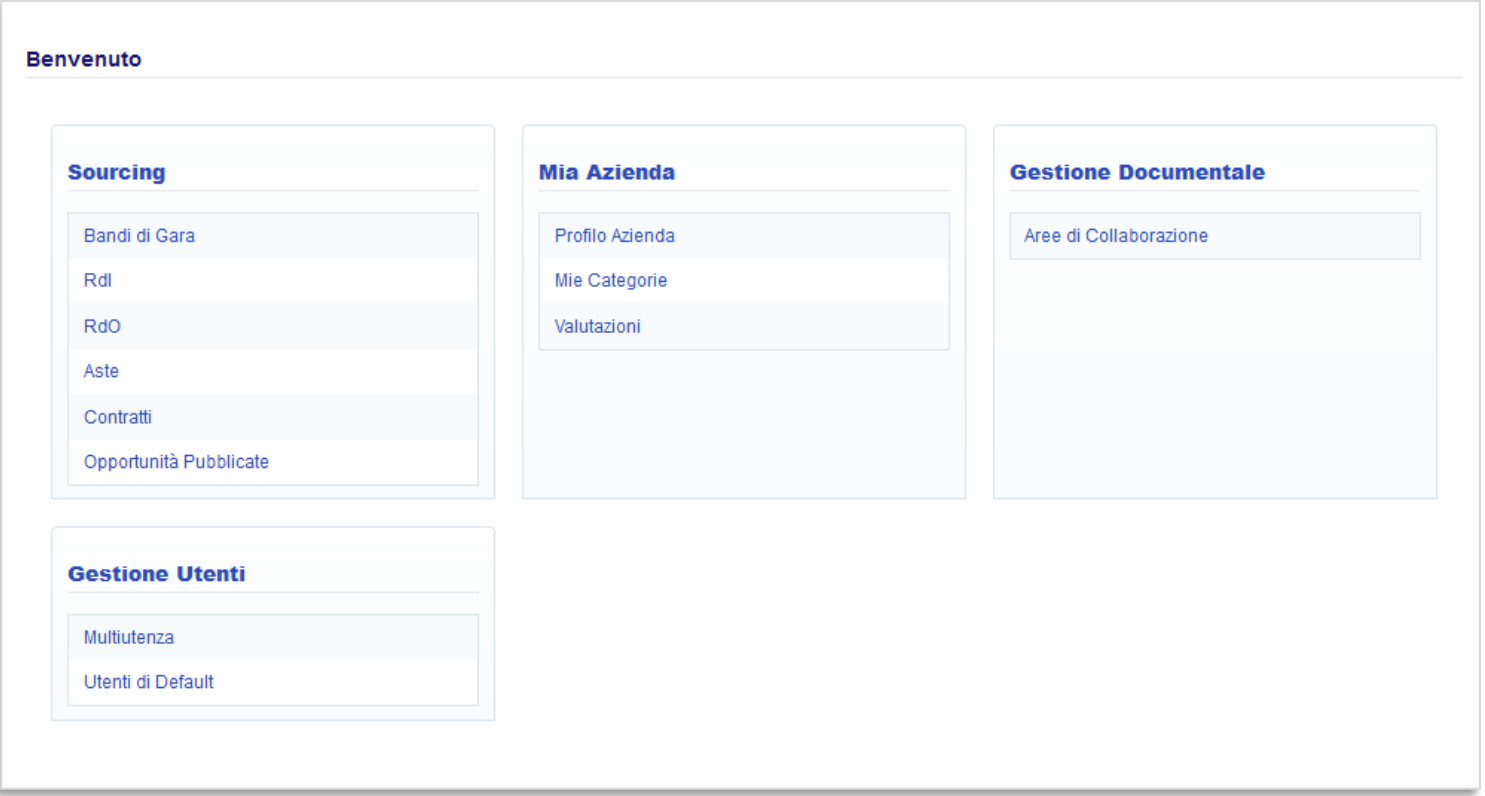

Per eventuale supporto tecnico vi invitiamo a contattare il **servizio di Assistenza** reperibile ai contatti ed agli orari indicati in homepage.  $11$